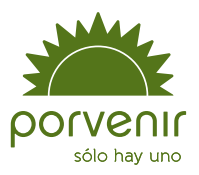

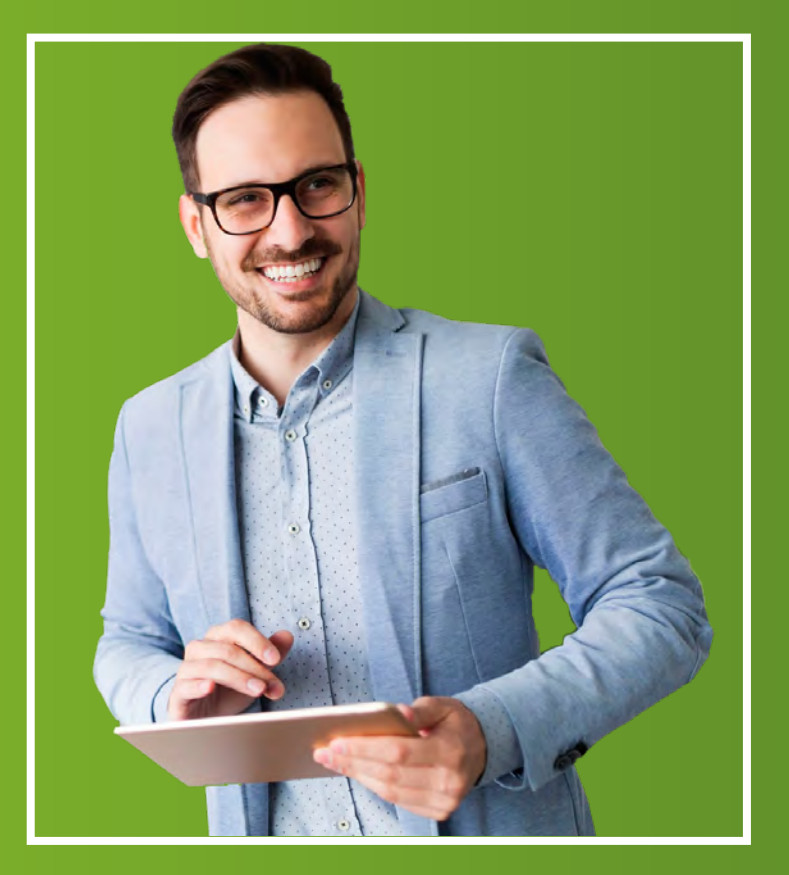

# Manual de usuario

Zona Transaccional para Empresas IV

# Índice

### <span id="page-1-0"></span>**Producto: Pensiones Obligatorias**

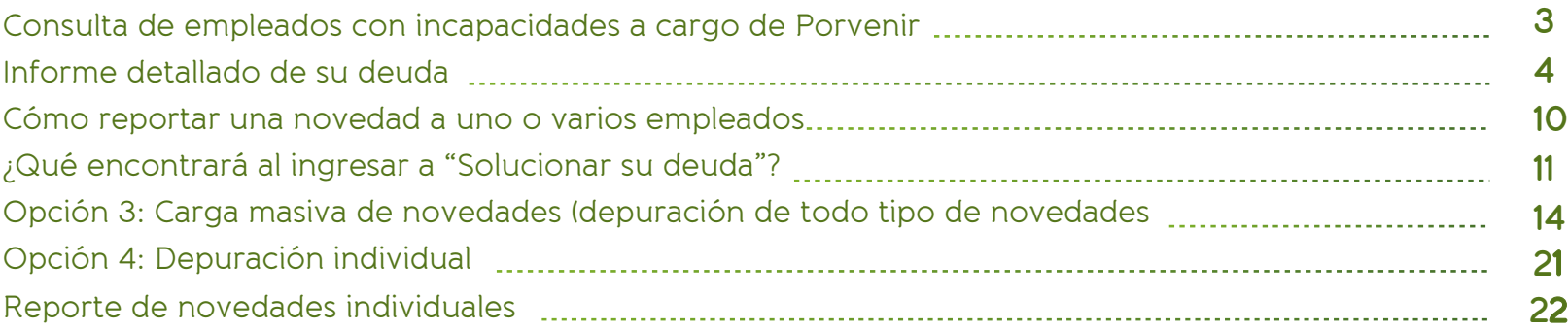

# Recuerde para su ingreso:

Si aparece algún mensaje de restricción para su ingreso, por favor lea el mensaje con las indicaciones dadas. En caso de que se le informe que la transacción está temporalmente fuera de servicio; por favor, intente su reingreso 30 minutos después.

Por otra parte, si le indican que no puede acceder por los permisos asignados a su perfil, debe contactarse con el administrador de la zona transaccional para que le dé los permisos necesarios o revise quién podría hacer este proceso en su organización.

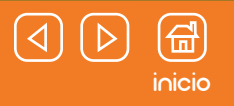

### <span id="page-2-0"></span>Consulta de empleados con incapacidades a cargo de Porvenir

Hay dos opciones para acceder a esta información:

Dirigirse al menú "Pensiones Obligatorias" y hacer clic en la opción "Detalle de empleados con incapacidades". **1** Ubicar el cuadro resumen de incapacidades y hacer clic en el botón "Detalle de empleados con incapacidades". **2**

En esta consulta encontrará aquellos empleados que tienen más de 180 días de incapacidad continua y son afiliados activos en Pensión Obligatoria y, por lo tanto, el pago del subsidio está a cargo de Porvenir.

#### **¿Qué encontrará al ingresar?**

En la parte superior del servicio, estará ubicada una línea de tiempo donde se detalla a qué entidad corresponde el pago del subsidio de incapacidad según la cantidad de días que tenga acumulados (continuos) el empleado en dicho estado. Debajo habrá un enunciado para obtener más información sobre la documentación requerida para efectuar el pago y conceptos relacionados.

Posterior, habrá una barra de búsqueda, la cual, le facilitará el ubicar a algún empleado que desea consultar en particular. Esta búsqueda la debe realizar con el número de documento del afiliado. Una vez encuentre el empleado, haga clic en "Ver más detalle".

#### **¿Qué información puede encontrar en el detalle de la consulta?**

- Cantidad total de días de incapacidad (la suma de los días que ha permanecido el colaborador bajo incapacidad continua). **1**
- Número de la solicitud, relacionada al caso del colaborador consultado **2**
- Listado con todas las incapacidades registradas por parte del colaborador, con su fecha de inicio y final, cantidad de días que se **3** le otorgaron en dicha incapacidad, así como la suma total de días bajo este estado (acumulados); valor del subsidio, medio de pago y estado del pago.
- Puede generar los certificados de los pagos de incapacidad para un solo empleado o masivamente. **4**

#### **Generación de certificados de pagos de incapacidades**

Para obtener este documento debe ingresar al servicio y marcar del listado a quienes generará la certificación y hacer clic sobre el botón "Descargar certificados de pagos de incapacidades".

### <span id="page-3-0"></span>Informe detallado de su deuda

Para acceder a esta información tiene dos caminos de ingreso:

**Ingreso 1**:

Haga clic en el menú de Pensiones Obligatorias Ubique la sección "Usted puede consultar" y haga clic en **2** "Informe detallado de su deuda". **1**

**Ingreso 2:** 

En la página principal, diríjase al módulo "Deuda de la empresa" y haga clic en "Descargue el informe detallado de su deuda".

Una vez esté en el servicio usted podrá:

- Conocer los conceptos por los cuales ha cambiado la deuda. **1**
- Revisar la deuda generada por el no pago de los aportes de **2**
- pensión a sus empleados con diferentes modos de visualización: resumido, por empleado o mes, o por un periodo determinado.
- Consultar la deuda generada por inexactitudes en el pago. **3**
- Proyectar el pago de sus inexactitudes **4**

Asimismo, encontrará todos los datos sobre la deuda que la organización presenta hasta la fecha, incluyendo información sobre los periodos faltantes, nombres de los empleados con los que se presenta la deuda y similares.

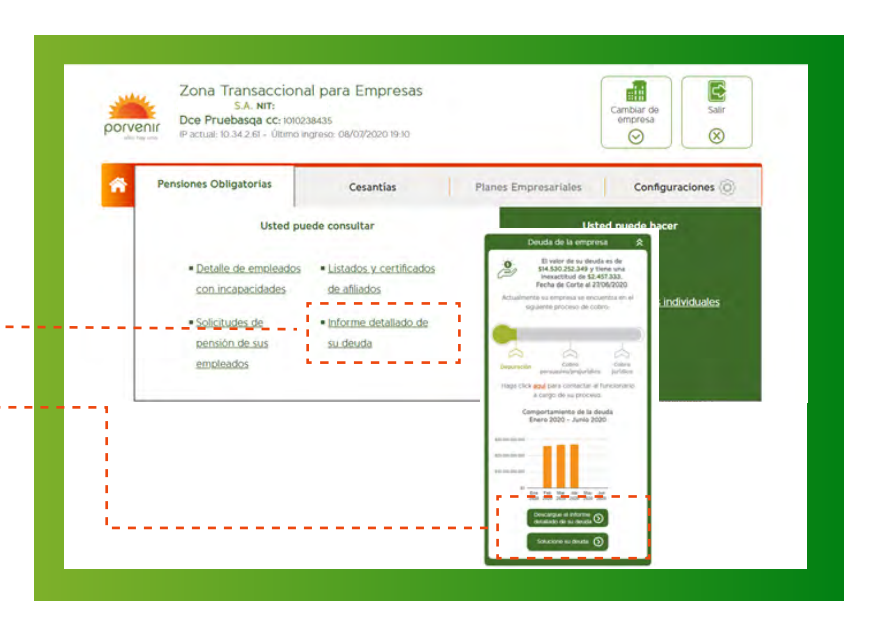

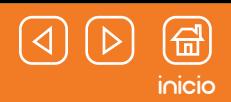

#### **¿Qué encuentra en la página de informe detallado de su deuda?**

- Cuadro resumen con información general de la deuda **1**
- Dos botones para generar la consulta, **2** DEUDA E INEXACTITUDES:

### **Deuda:**

En esta opción puede generar el informe detallado de su deuda y se puede obtener de diferentes maneras. Para escoger cómo desea observar la información solo debe aplicar los filtros correspondientes, los cuales son:

- Organizado por empleado. **1**
- Organizado por mes. **2**
- **3** Tipo de reporte detallado
- 4 Tipo de reporte resumido
- Ver el total de la deuda. **5**
- Ver la deuda dentro de un rango determinado de tiempo. **6**

Al hacer clic en "Generar" el sistema obtendrá la información solicitada y generará el informe acorde a los filtros aplicados anteriormente. Estos datos se presentarán en pantalla, pero, también se podrá descargar en formato PDF o un archivo de Excel.

#### **Tenga en cuenta:**

La información presentada en pantalla, tiene una fecha de corte de dos días anteriores. Por ejemplo, si usted depura su deuda hoy, la acción se verá reflejada en este informe dos días después.

#### Informe detallado de su deuda

En esta opción usted podrá consultar la deuda de forma resumida o detallada, organizada por periodos o afiliados y las inexactitudes que corresponden a las cuentas de cobro generadas por pagos incompletos en la planilla de liquidación.

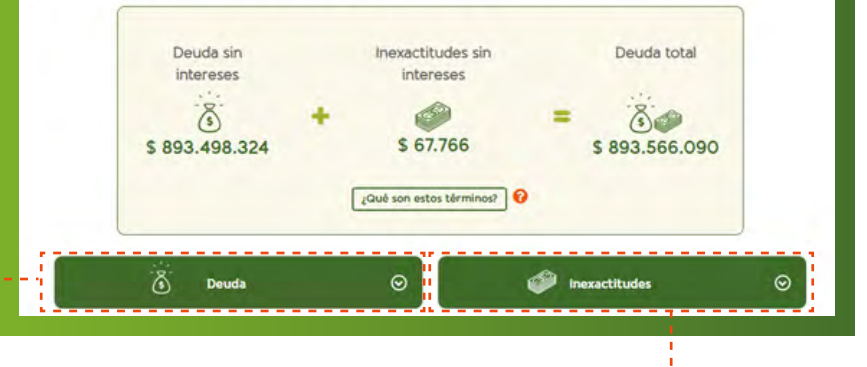

### **Inexactitudes:**

Al hacer clic sobre esta opción se despliega una tabla con las cuentas de cobro:

- La sección de información general sobre la cuenta, el período y la **1** fecha de pago registrada.
- Detalle de los pagos que generaron la deuda, entidad bancaria, **2** fecha, período y total.
- Botón ver empleados en deuda: al hacer clic encontrará el listado de **3** los empleados con los cuales su empresa presenta deuda por el no pago de aportes.
- Opción proyecte valor de su deuda: a través de este mecanismo **4** puede conocer el valor estimado a pagar, según el día que considera puede realizarlo. Esta proyección solo se permitirá en días del mes en curso (no podrá proyectar sobre meses pasados o futuros).

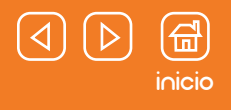

### ¿Cómo leer la información presentada en "Informe detallado de su deuda"?

#### Informe detallado de su deuda

En esta opción usted podrá consultar la deuda de forma resumida o detallada, organizada por periodos o afliados y las inexactitudes que corresponden a las cuentas de cobro generadas por pagos incompletos en la planilla de liquidación.

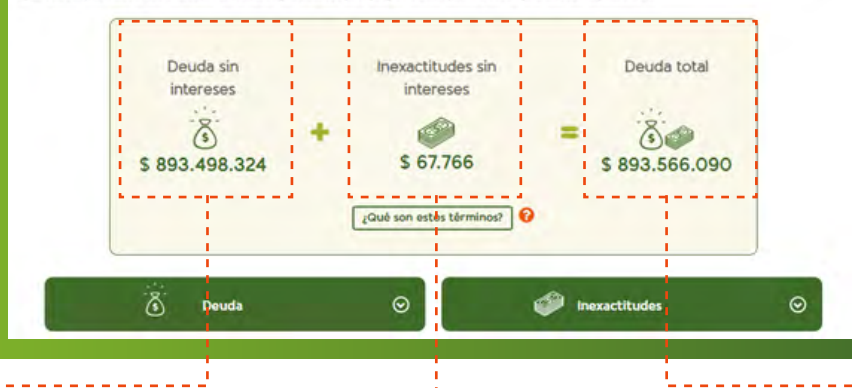

#### **Deuda sin intereses**

El valor presentado está en bruto, sin intereses. Esta información se actualiza diariamente (pero debe tener en cuenta que los datos presentados tienen un atraso de 1 a 3 días, respecto a su estado actual).

Esta información reporta la deuda en general, es decir, contiene la relación de los aportes pendientes.

#### **Inexactitudes sin intereses**

Esta cifra presenta el valor correspondiente a pagos que no se dieron en su totalidad como deberían haberse efectuado según los IBC de sus empleados que reportó la empresa.

Puede presentarse cuando el empleador reportó un valor de IBC para un colaborador, pero al final pagó los aportes sobre un valor inferior al registrado.

#### **Deuda total**

Este valor muestra el total de la suma entre "Deuda sin interés" e "Inexactitudes sin intereses".

Nota: Si tiene alguna duda sobre los términos anteriormente mencionados, haga clic sobre el botón "Qué son estos términos", allí encontrará una explicación un poco más detallada.

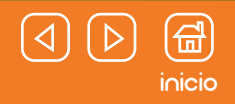

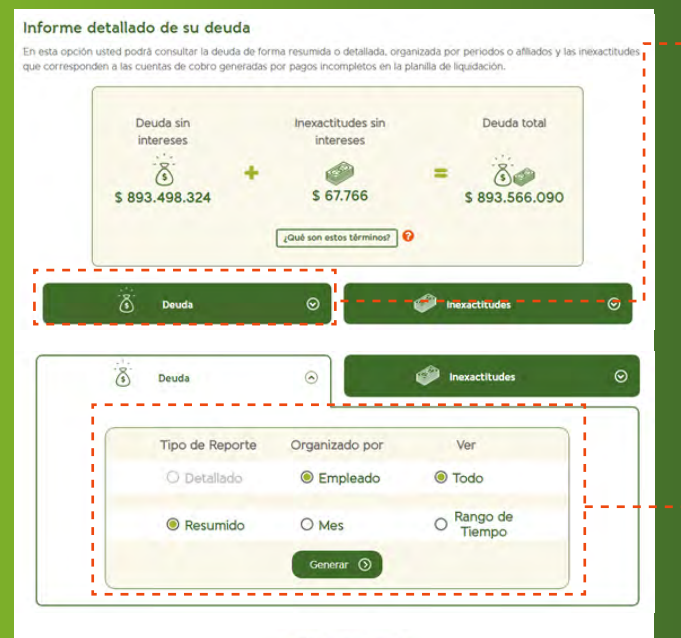

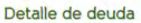

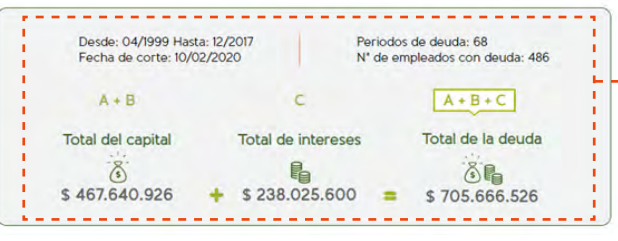

### **El botón "Deuda"**

**4 5**

 $\mathbf{r}$ 

 $\mathbf{r}$ 

 $\mathbf{I}$  $\mathbf{I}$ 

 $\mathbf{I}$ 

 $\mathbf{I}$ 

 $\mathbf{I}$ 

n<br>L

Al hacer clic sobre esta opción, aparecerá en pantalla una opción para filtrar el modo en el cual desea visualizar la información del reporte de la deuda:

Una vez seleccione cómo desea obtener la información, debe hacer clic en "Generar" para obtener el reporte correspondiente.

### **¿Qué encontrará en el reporte?**

- Desde Hasta: es el rango de tiempo en el que la deuda se ha presentado. La fecha de corte: es la fecha de la última actualización de la información. Periodos de deuda: relaciona la totalidad de periodos en deuda del rango seleccionado, es decir, acorde al punto 1. **1 3 2**
	- Número de empleados con deuda: es el número total de empleados a los cuales debe solucionar el pago de sus aportes en Pensión Obligatoria.
	- Total del capital: presenta la suma en valor bruto de la deuda.
	- Total de intereses: es la suma de los intereses acumulados durante la vigencia
- **6**
	- Total de la deuda: presenta la suma de los valores de los puntos 3 y 4

Si desea obtener el detalle de esta información con todos los registros de pagos pendientes, podrá descargar un PDF o un archivo en formato de Excel.

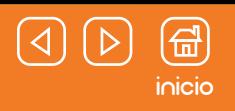

### **El botón "Inexactitudes"**

Al hacer clic sobre esta opción, se desplegará la siguiente información:

Estos datos se refieren a las planillas activas de sus empleados y, por lo tanto, sólo se presentan aquellas que están acreditadas con cuenta de cobro y cuyo saldo es mayor a \$0. Esta información se actualiza diariamente.

#### **Detalle de los pagos que generaron deuda (pormenor de las cuentas de cobro)**

Para conocer esta información es necesario que usted previamente:

- Ingrese al menú de Pensiones Obligatorias y se dirija a la sección "Usted puede consultar". **1**
- Haga clic en la opción "Informe detallado de su deuda" y luego en el botón **2** "Inexactitudes".
- **3** Haga clic sobre alguna de las cuentas de cobro que desea consultar en detalle. (Para esto debe dirigirse al número que aparece en la columna Cuenta de Cobro N°).

#### Cuando ingrese observará:

- Información de la cuenta de cobro **1**
- Detalle de los pagos que generaron la deuda **2**
- Empleados en deuda **3**
- Opción para la proyección del valor de la deuda **4**

Esta situación se presenta cuando la empresa realiza un pago parcial sobre los aportes a pensión que le corresponden, por lo tanto, ese dinero quedó pendiente por pagar y pasó a ser parte de la deuda.

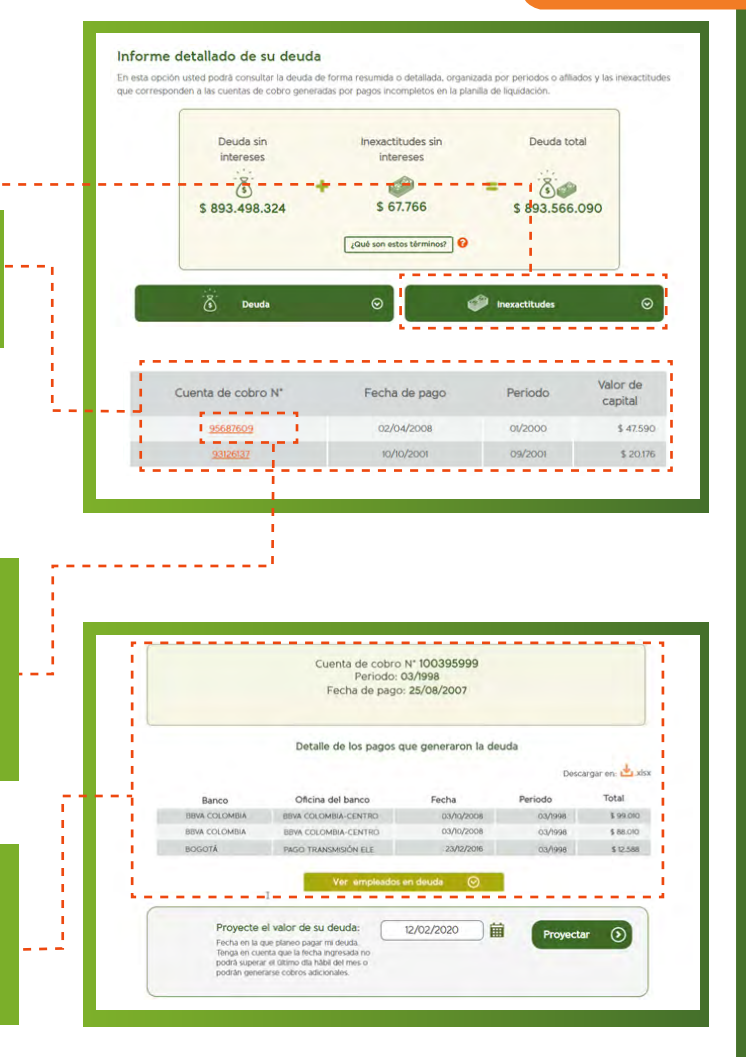

**¿Cómo conocer los empleados que están en deuda?**

- Para llegar a esta consulta es necesario que ingrese al **1** detalle de la cuenta de cobro. Si desea conocer el paso a paso haga clic aquí
- Una vez haya ingresado a la página ubique el botón **2** "Ver empleados en deuda"
- Luego, haga clic sobre éste para que despliegue la **3** información con el listado de todos los empleados que están en deuda.

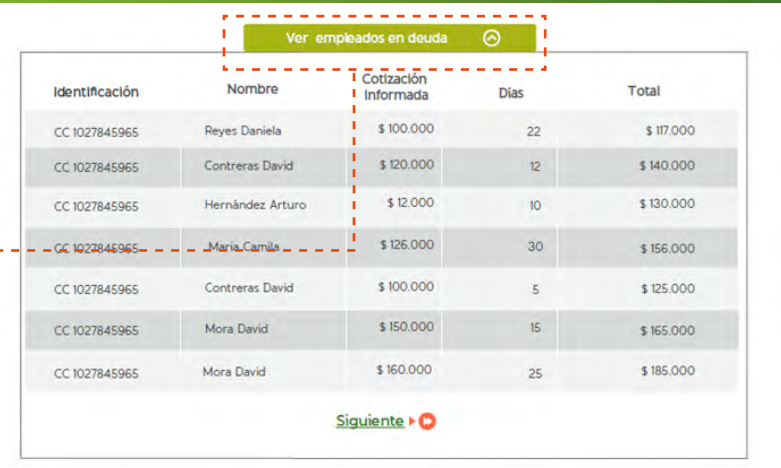

[inicio](#page-1-0)

### ¿Cómo proyectar el valor de la deuda en una cuenta de cobro?

Recuerde que esta opción le permite calcular cuánto debería pagar a Porvenir si realiza el pago de la cuenta de cobro en una fecha posterior del mes en curso:

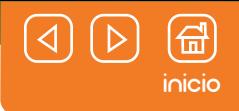

#### <span id="page-9-0"></span>**¿Cómo llegar al servicio?**

- Haga clic sobre el menú "Pensiones Obligatorias". **1**
- Ubique la sección "Usted puede consultar", luego, haga clic en la opción "Informe **2** detallado de su deuda".
- Haga clic en "Inexactitudes" y luego seleccione la cuenta de cobro con la que hará esta **3** consulta.
- Diríjase hacia el recuadro que tiene por nombre "Proyecte el valor de su deuda". **4**
- **5** Ingrese la fecha en la cual usted planea pagar su deuda, igualmente, lea las indicaciones dadas para que logre hacer su proyección correctamente.
- Haga clic en "Proyectar". **6**

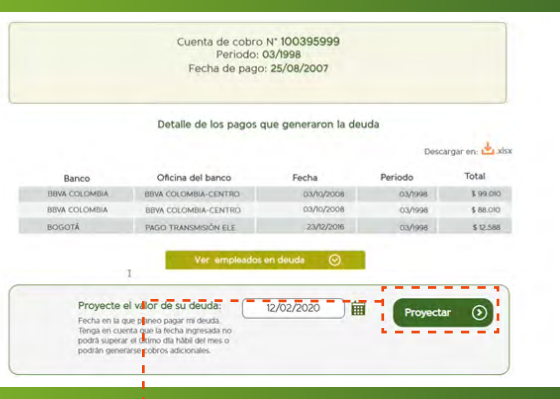

Tenga en cuenta que esta proyección arroja el valor que debe pagar la empresa por el concepto de la cuenta de cobro sobre la cual está haciendo la proyección. No permite seleccionar fechas anteriores al día actual y hacia fechas posteriores, tiene como límite máximo el último día hábil del mes en curso.

### Cómo reportar una novedad a uno o varios empleados

Para esta gestión, usted cuenta con dos opciones:

- Solucionar su deuda: este servicio cuenta con 2 opciones con las cuales podrá aplicar las novedades correspondientes. Entre ellas, hay una que le **1** permite realizar grabaciones masivas de novedades.
- Reporte de novedades individuales: aquí usted podrá reportar novedades a los empleados que no presentan deuda. Ejemplo. Puede reportar novedad **2** de ingreso para sus nuevos colaboradores o de salida para aquellos que terminaron su vinculación, sin necesidad de tener deuda ante Porvenir.

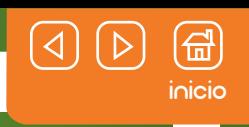

### <span id="page-10-0"></span>¿Qué encontrará al ingresar a "Solucionar su deuda"?

Para llegar a este servicio usted debe:

Dirigirse al menú de Pensiones Obligatorias, sección "Usted puede hacer". **1**

Hacer clic en "Solucionar su deuda". **2**

#### **Estatus resumido de la deuda:**

Este cuadro aparecerá con los datos generales de la deuda generada. En caso de que la empresa no tenga deuda aparecerá un mensaje de felicitaciones.

- **Deuda sin interés:** este valor hace referencia al dinero que usted debe en el momento de la consulta, pero sin contar los intereses. **1**
- **Empleados por aclarar:** representa el total de empleados con los cuales la empresa tiene pagos pendientes, es decir, está en deuda. **2**
- **Meses por aclarar:** muestra el total de meses en los cuales la empresa se encuentra en deuda. **3**

#### **Herramientas:**

De acuerdo con sus necesidades y el estado/ origen de su deuda, debe seleccionar la herramienta de depuración que aplique.

#### **¡Importante!**

La información visualizada en pantalla corresponde a los datos obtenidos dos días anteriores; es decir, si usted entra un viernes, está observando la información de su deuda a corte del miércoles debido al proceso de actualización de información que se corre en Porvenir.

Nota: si su empresa no registra deuda, este campo estará en blanco y solo aparecerá un mensaje donde se le da felicitaciones por estar al día con sus pagos. Por lo tanto, tampoco encontrará empleados o períodos por aclarar.

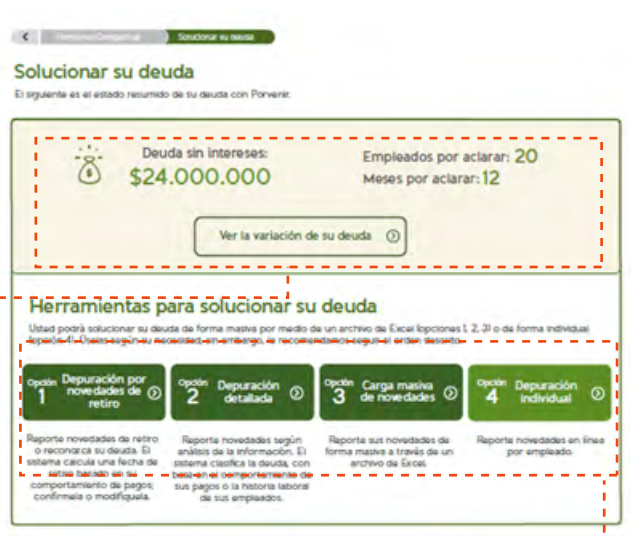

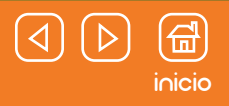

#### **Botón "Ver la variación de su deuda"**

Aquí podrá encontrar el detalle de los conceptos que originaron la variación en la deuda. Es decir, todo el proceso que ha vivido su deuda durante este tiempo, contando los incrementos y la disminución de esta, a través de los pagos o los reportes de novedades presentados.

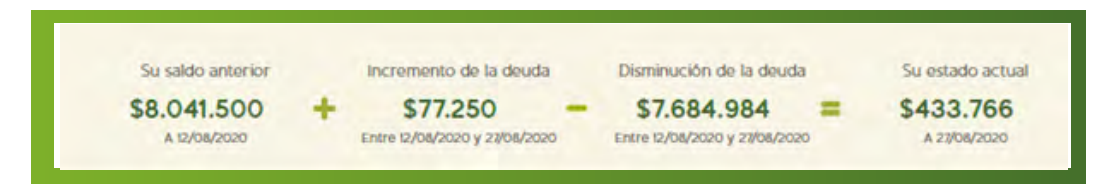

#### **Enunciado "Resumen general"**

Esta información presenta a grandes rasgos de la variación que ha tenido su deuda a la última fecha de corte. El valor presentado es resultado de la resta que se da entre el valor que se presentó en el incremento y la disminución de la deuda dentro del recuadro de "Ver la variación de su deuda".

#### **¿Cómo leer este valor?**

Si el símbolo del triángulo señala hacia arriba

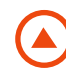

Significa que el valor del incremento superó al de la disminución. En otras palabras, quiere decir que el valor de la deuda aumentó. Si el incremento es de \$100.000 y la disminución es de \$2.000, en pantalla se presentará \$98.000.

Si el símbolo del triángulo señala hacia abajo

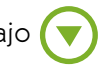

Significa que el valor del incremento es menor al de la disminución. En otras palabras, quiere decir que el valor de la deuda disminuyó. Si el incremento es de \$30.000 y la disminución es de \$120.000, en pantalla se presentará \$90.000

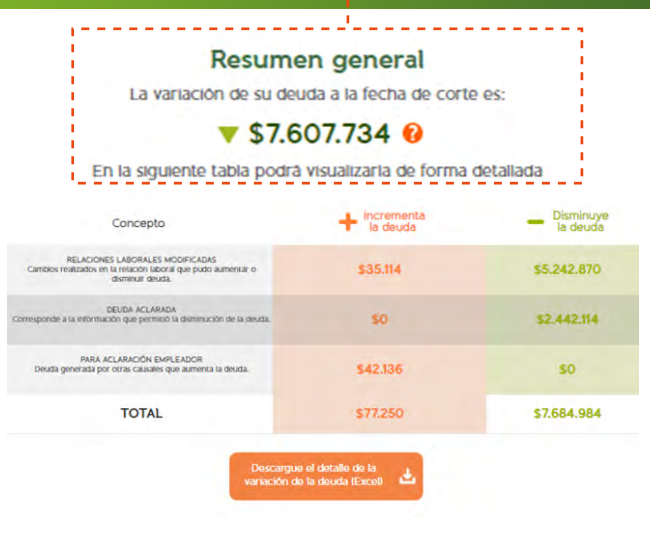

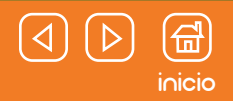

#### **Tabla con minucia de la variación deuda**

Esta tabla aparece justo debajo del enunciado "Resumen General", mostrará los conceptos que ocasionaron el incremento y la disminución en su deuda. Sin embargo, solo se presentarán aquellos conceptos con un incremento o disminución mayor a cero.

Si desea consultar la totalidad del registro (con aquellos conceptos que sean superiores o iguales a cero), deberá descargar la ficha en formato de Excel.

Opción para la descarga: haga clic en el botón "Descargue el detalle de la variación de la deuda (Excel)".

#### **¿Qué sucede si no presenta la tabla con el detalle de la variación de la deuda?**

Esto puede pasar si la deuda que su organización tiene con Porvenir no ha presentado algún tipo de cambio (variación), es decir, no ha disminuido o presentado incrementos. Por esto, la operación tendrá espacios en blanco presentando el "saldo anterior" y el "saldo actual" con el mismo valor.

También encontrará que la tabla no aparecerá porque no hay variación por consultar:

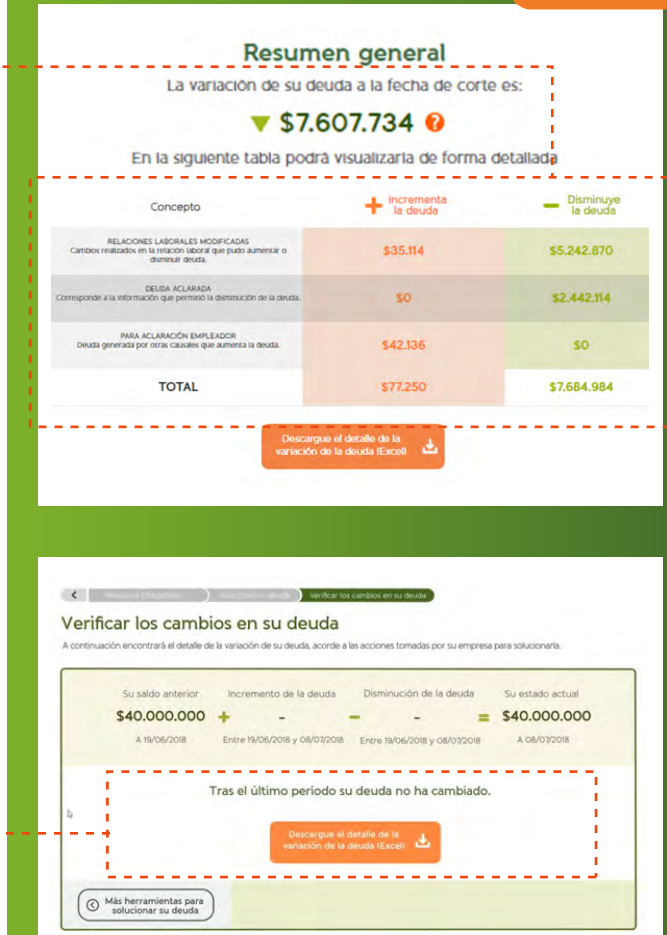

#### <span id="page-13-0"></span>**Detalle de las herramientas para solucionar su deuda**

Conozca cada una de las opciones que le ofrecemos para solucionar su deuda. Lea las instrucciones y procesos descritos para que pueda elegir la que corresponda a su caso.

### Opción 3: Carga masiva de novedades (depuración de todo tipo de novedades)

#### **Pasos para ingresar al servicio:**

- **Diríjase al menú "Pensiones obligatorias" y ubique la sección "Usted puede hacer". 1**
- **Haga clic en la opción "Solucionar su deuda". 2**
- **Haga clic en opción 3 "Carga masiva de novedades". 3**

Recomendación: previo a ejecutar este servicio le aconsejamos que acuda al servicio de consulta "Informe detallado de su deuda" para que conozca con exactitud a qué corresponde la deuda que Porvenir le está presentando en la plataforma.

Antes de iniciar con este proceso, tenga en cuenta lo siguiente:

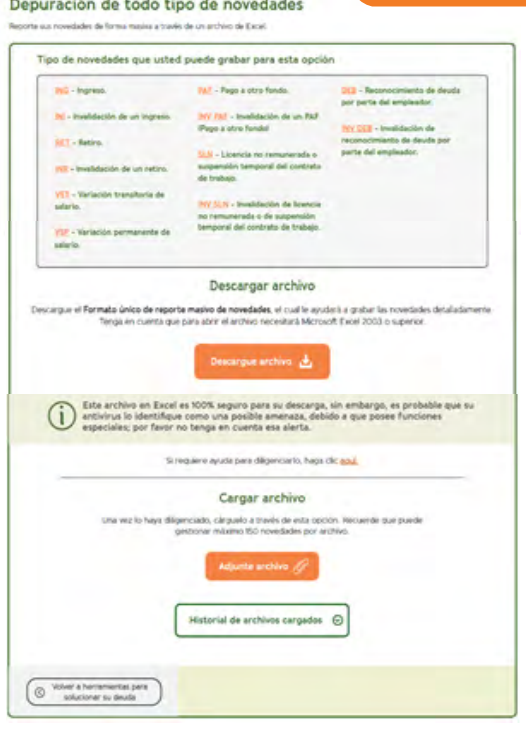

- **Los cambios que usted reporte, a partir de las novedades cargadas, se verán reflejados en el sistema de Porvenir 48 horas después. 1**
- **Para realizar el reporte masivo de novedades a través de la plataforma debe descargar la plantilla que está alojada en esta opción. 2**
- **En caso de requerir una guía para conocer qué debe hacer con este servicio, también encontrará en la página un PDF que le servirá para su orientación. 3**
- **Tenga en cuenta que las novedades reportadas por esta opción las podrá consultar posteriormente en el botón "Historial de archivos 4 cargados" y descargar el estatus de dichas novedades.**
- **Cuando cargue las novedades podrá encontrar en 'Historial de archivos cargados' el progreso de cada una de estas. Cuando encuentre el 5 porcentaje en 100% esto significa que ya se aplicaron estos cambios en nuestro sistema.**

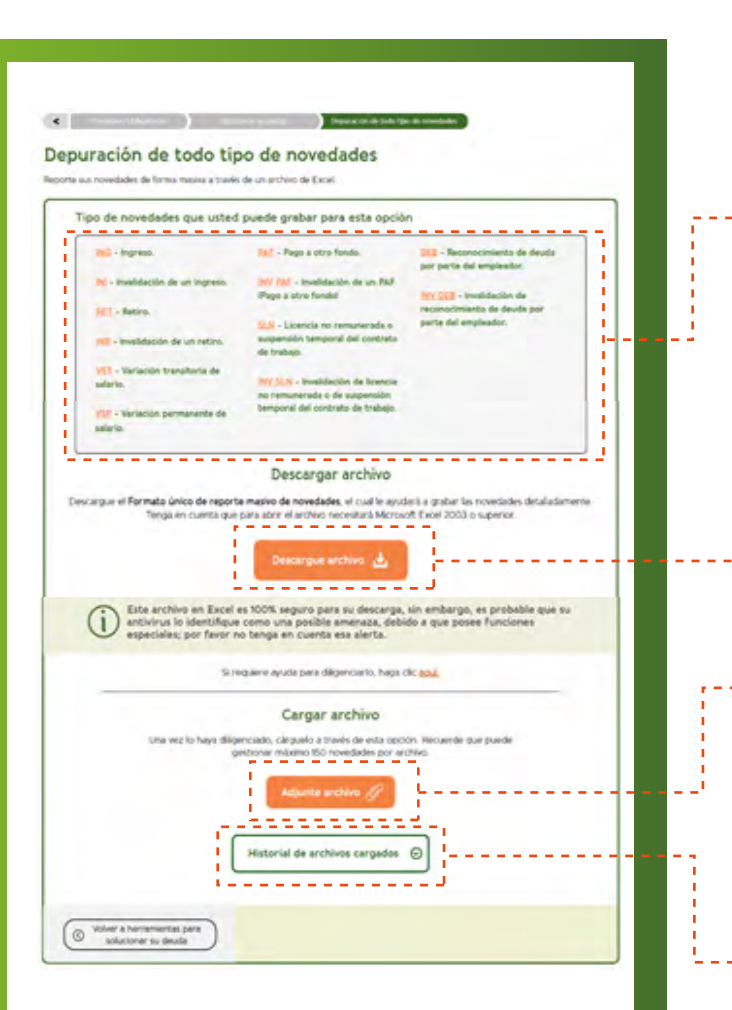

#### **¿Qué puedo hacer en este servicio?**

Este listado presenta todas las novedades que usted puede reportar a Porvenir, a través del Portal web con la Zona Transaccional.

ਜ਼ਿ [inicio](#page-1-0)

Nota: si ubica el cursor sobre las palabras, se desplegará su definición.

Aquí se descarga el archivo en formato de Excel para reportar sus novedades.

Aquí carga el archivo de Excel diligenciado con las novedades que reportará a Porvenir.

Este botón como dice su nombre presentará el registro de los archivos que ha cargado con anterioridad. Tenga en cuenta que el histórico presentarán los archivos que fueron cargados y que siguen vigentes (es decir, aún no han cumplido los 30 días, pues al pasar este periodo serán eliminados de la plataforma). Si no hay historial, este apartado aparecerá sin registros.

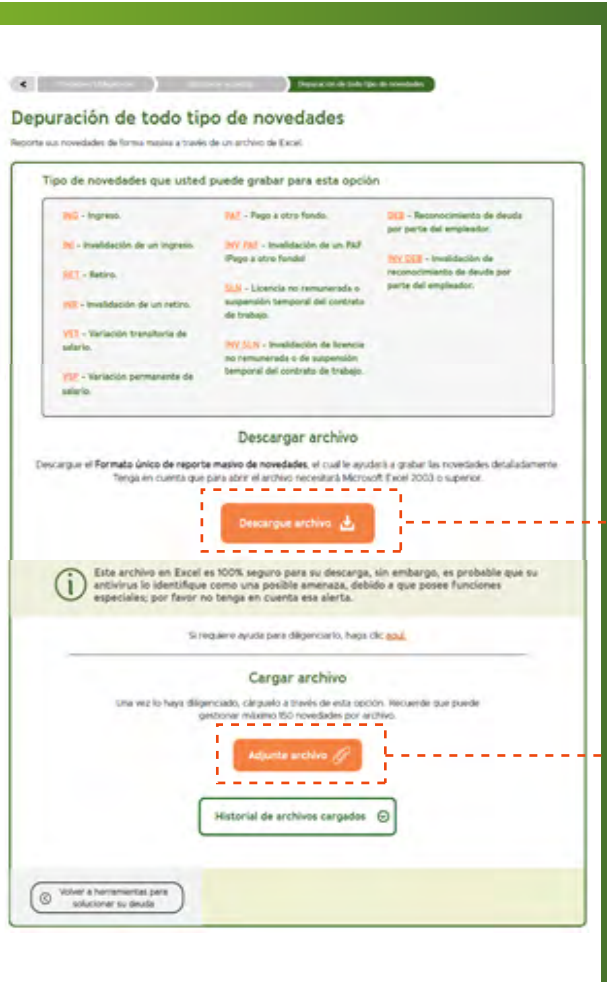

#### **Pasos para realizar el cargue de novedades:**

- **Haga clic en "Descargue archivo". 1**
- **Diligencie el archivo de Excel según las instrucciones que hay dentro del mismo. (También puede apoyarse en la guía que encontrará en "Si requiere ayuda para diligenciarlo, haga clic aquí"). 2**

[inicio](#page-1-0)

**Cargue el archivo diligenciado con todas las novedades a reportar, haciendo clic en el botón "Adjunte archivo". 3**

Mientras carga el archivo, la página aplicará una serie de validaciones para garantizar que no esté dañado, tenga algún virus informático o se encuentre diligenciado erróneamente (por fuera de los parámetros indicados). Luego de este análisis, si todo está correcto, quedará guardado en la plataforma.

En caso contrario, si alguna de estas causales se presenta, usted observará un mensaje de error indicando que vuelva a cargar el archivo.

#### **¡Importante!**

No haga modificaciones sobre el archivo que descargó, es decir, no elimine información, ni cambie la estructura del formato; solo debe llenar los campos que le son señalados. Si omite estas instrucciones la carga no se generará correctamente, porque presentará errores al momento de la lectura de la información.

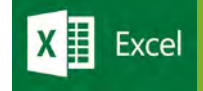

#### **¿Cómo diligenciar el archivo de reporte de novedades?**

En la plantilla se van a resaltar las celdas a diligenciar obligatoriamente con un color verde, esto se presentará según el tipo de novedad seleccionada. Cuando la información requerida se ha llenado en su totalidad, la celda pasará a color blanco.

- Celdas resaltadas con color verde. **1**
- Celdas en color blanco con datos. **2**

#### **Información para diligenciar en el archivo para reportar novedades:**

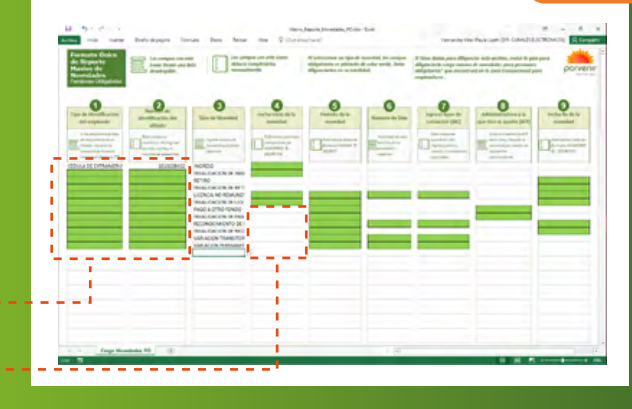

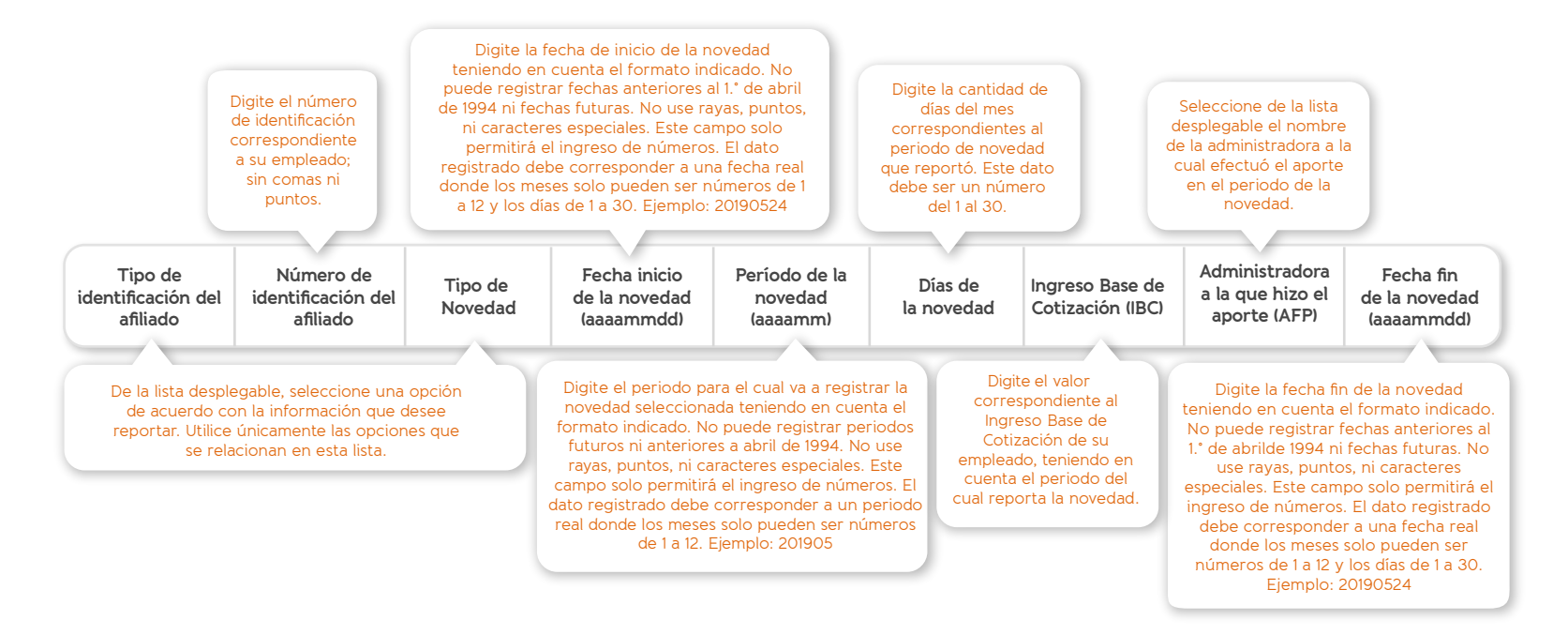

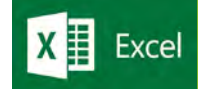

#### **Excepciones de tipo de identificación**

Por el momento, no se pueden registrar por el cargue masivo aquellas personas cuyo tipo de identificación es el Permiso Especial de Permanencia. En caso de requerirlo, debe solicitar apoyo al área de deuda de Porvenir y generar este proceso individualmente.

En caso de diligenciar números, caracteres especiales o textos que no coincidan con los registrados en la lista desplegable se presentará una ventana de alerta.

Si se diligencian números con más de 15 dígitos, caracteres especiales o textos se presentará una ventana de alerta. ----------------

#### **Excepciones para el registro de tipo de novedad:**

En caso de diligenciar números, caracteres especiales o textos que no se encuentran en la lista desplegable se presentará una ventana de alerta

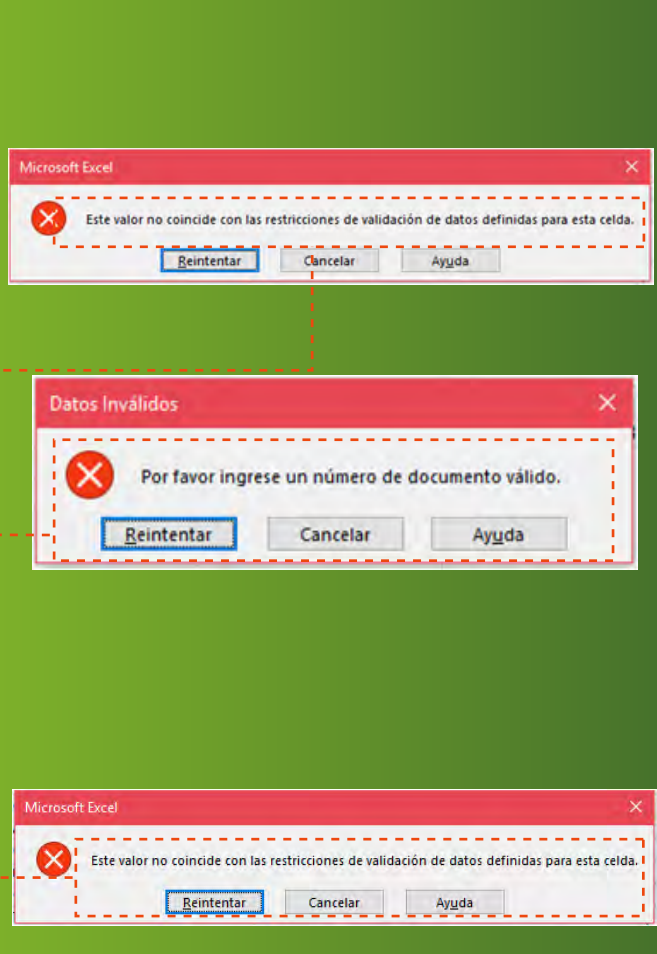

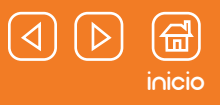

#### **Excepciones para el registro de fecha de inicio de la novedad**

Se presentará una ventana de alerta en los siguientes casos:

- En caso de seleccionar fechas futuras
- Si ingresa fechas anteriores a 19940401
- Diligenció la información en otro formato, AAMMDDDD, DDMM,
- MMAAAA
- Si no se coloca el 0 para los números 1,2,3,4,5,6,7,8 y 9. Debe ir
- 19940401, no 199441
- Diligenciarlo para una novedad que no lo requiere
- Diligenciar texto o caracteres especiales

#### **Excepciones para el registro de período de la novedad**

Se presentará una ventana de alerta en los siguientes casos:

- En caso de seleccionar periodos futuros
- Periodos anteriores a 199404
- Diligenció la información en otro formato, MMAAAA
- Si no se coloca el 0 para los números 1,2,3,4,5,6,7,8 y 9. Debe ir 199404, no 1994
- Diligenció para una novedad que no lo requiere
- Diligenció texto o caracteres especiales

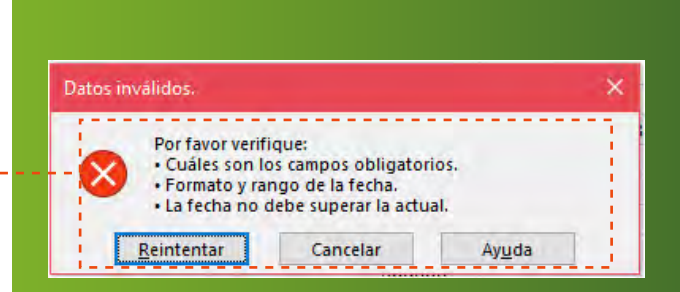

**Excel** 

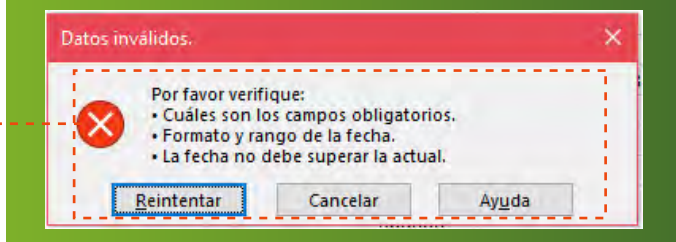

**Excel** 

**Excepciones para el registro de "Administradora a la que hizo el aporte"**

En caso de diligenciar números, caracteres especiales o textos que no se encuentran en la lista desplegable se presentará una ventana de alerta.

#### **Excepciones para el registro de "Fecha fin de la novedad"**

Se presentará una ventana de alerta en los siguientes casos:

- En caso de seleccionar fechas futuras
- Fechas anteriores a 19940401
- Diligenciar la información en otro formato, AAMMDDDD, DDMM, MMAAAA
- Si no se coloca el 0 para los números 1,2,3,4,5,6,7,8 y 9. Debe ir 19940401, no 199441
- Diligenciarlo para una novedad que no lo requiere
- Diligenciar texto o caracteres especiales

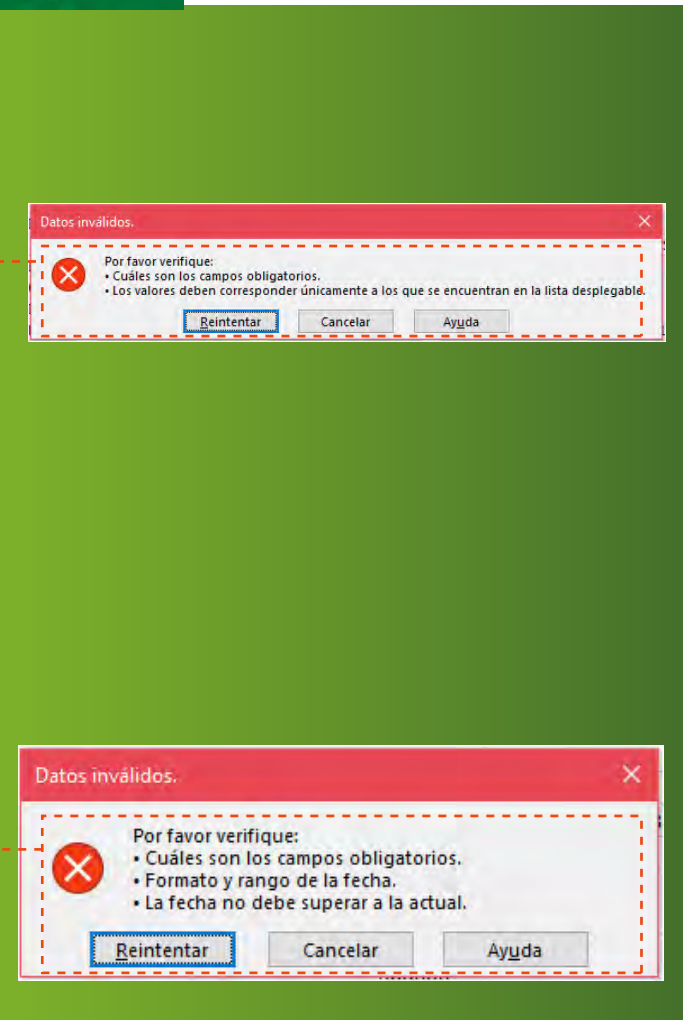

<span id="page-20-0"></span>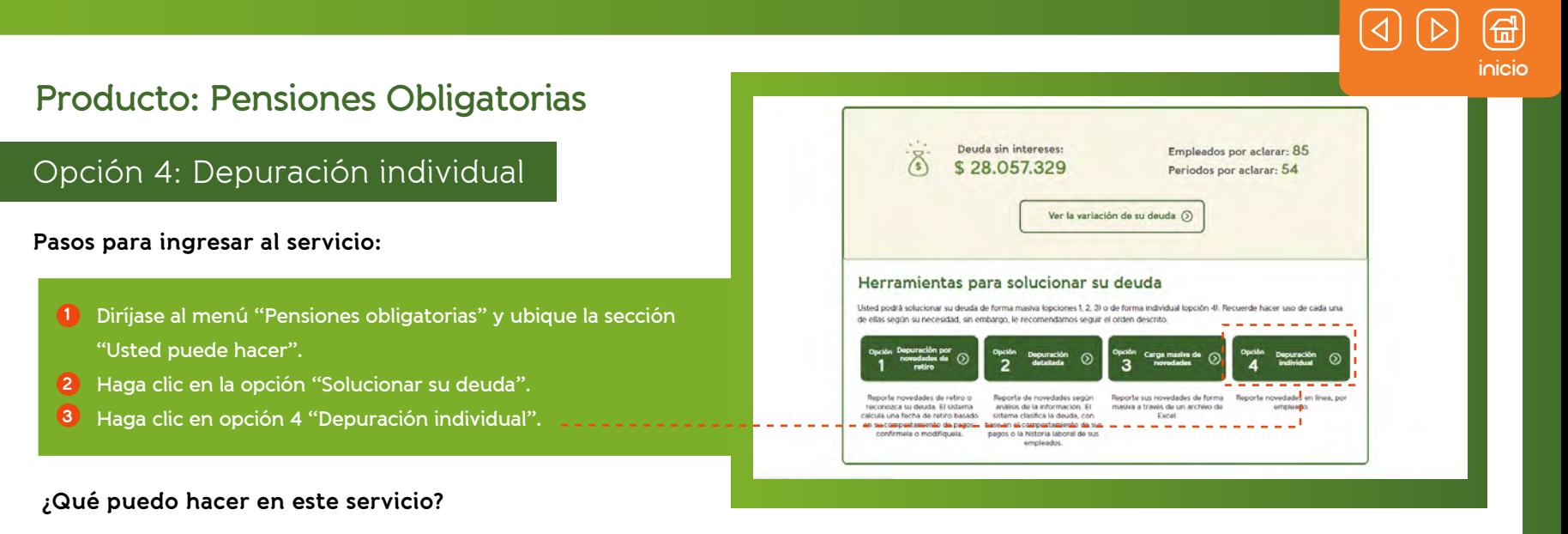

A través de esta opción usted podrá reportar novedades de uno de sus empleados:

Seleccione o busque el empleado para reportar una novedad, para esto tiene 2 opciones: Busque el número de identificación del empleado.

- **Busque el nombre del empleado en el listado que se le presenta, tenga en cuenta que a través de diferentes colores le presentamos la priorización que tienen sus empleados para depurar su deuda, es decir, en color rojo y naranja aquellos que están próximos a pensionarse y en verde y gris quienes están a más de 10 años de su pensión. 1**
- **Diríjase al botón "Ver detalle" del empleado que corresponda 2**
- **Seleccione el año en el que va a grabar la novedad. 3**
- **Seleccione el mes, allí encontrará el detalle de deuda de este empleado. 4**
- **Haga clic en el botón "Grabar novedad a este empleado" 5**

#### Solucionar la deuda a un empleado

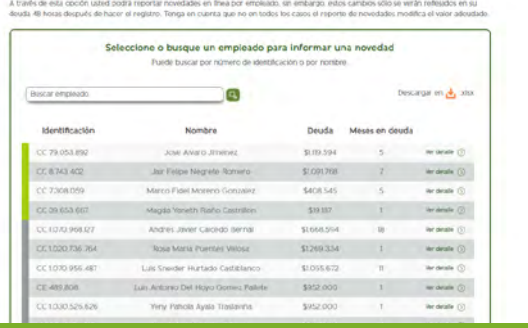

# <span id="page-21-0"></span>**Diríjase al menú "Pensiones obligatorias" y ubique la sección 1 "Usted puede hacer". Producto: Pensiones Obligatorias Pasos para ingresar al servicio:** Reporte de novedades individuales.

**Haga clic en la opción "Reporte de novedades individuales" 2**

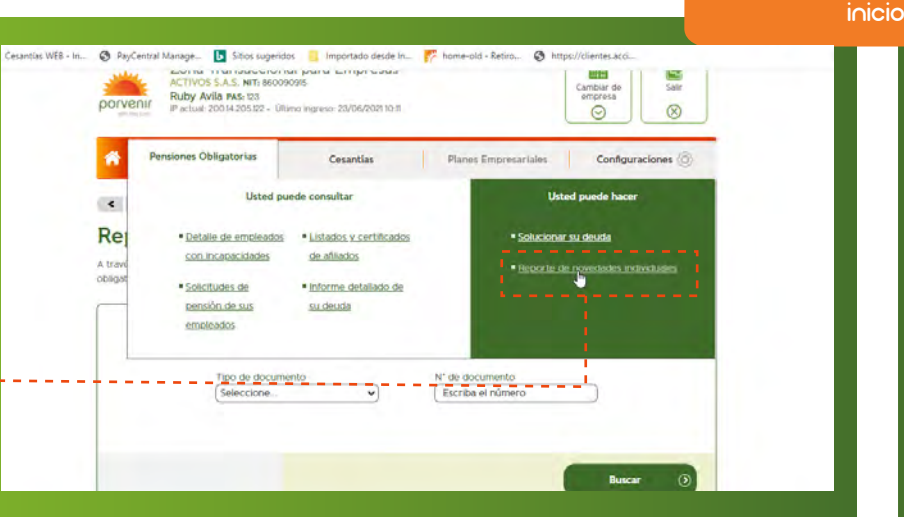

#### **¿Qué puedo hacer en este servicio?**

A través de esta opción usted podrá reportar novedades para empleados que están al día con sus aportes a pensión obligatoria y novedades de ingreso para sus empleados nuevos.

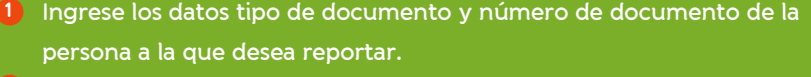

**Seleccione si la persona es un nuevo empleado de la organización y diríjase al botón buscar. 2**

**Registre la novedad de la persona y finalice el proceso en el botón 3 grabar esta novedad.**

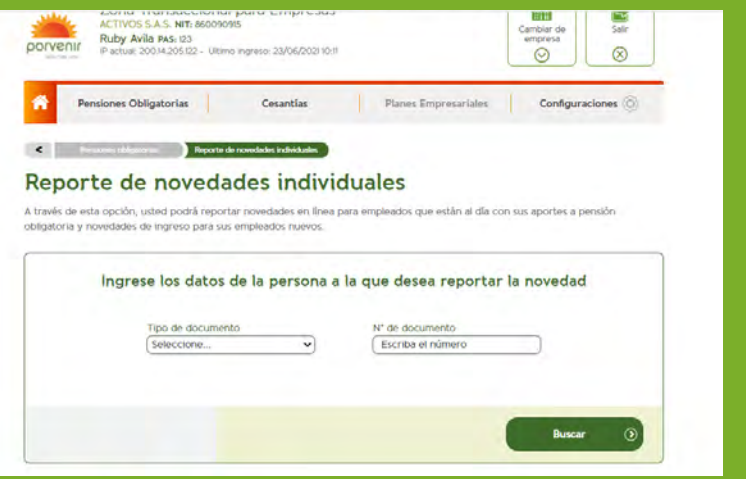

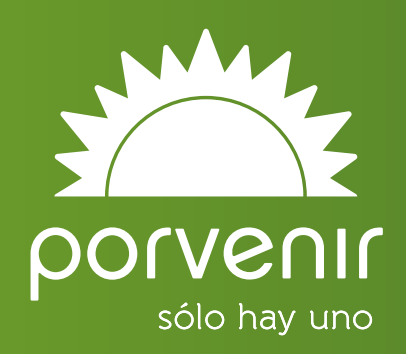